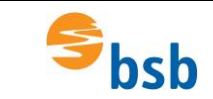

# **VPN-Verbindung installieren**

- 1. Klick mit rechter Maustaste auf:
- 2. Klick mit linker Maustaste auf:

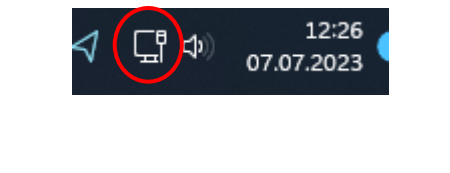

8 Netzwerk- und Interneteinstellungen

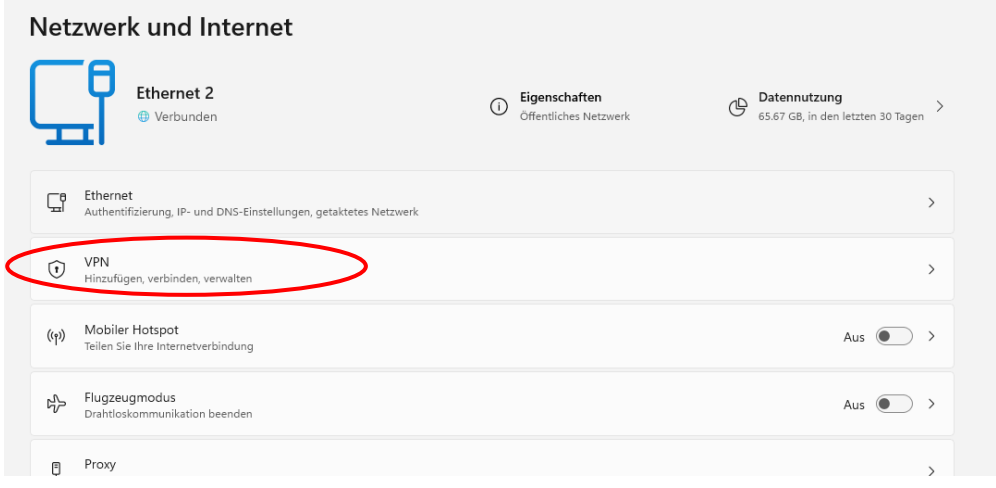

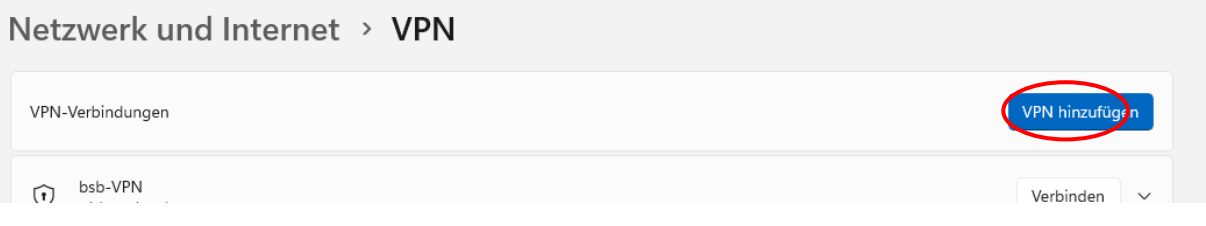

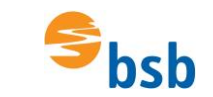

# Alle Werte eintragen und Einstellungen kontrollieren

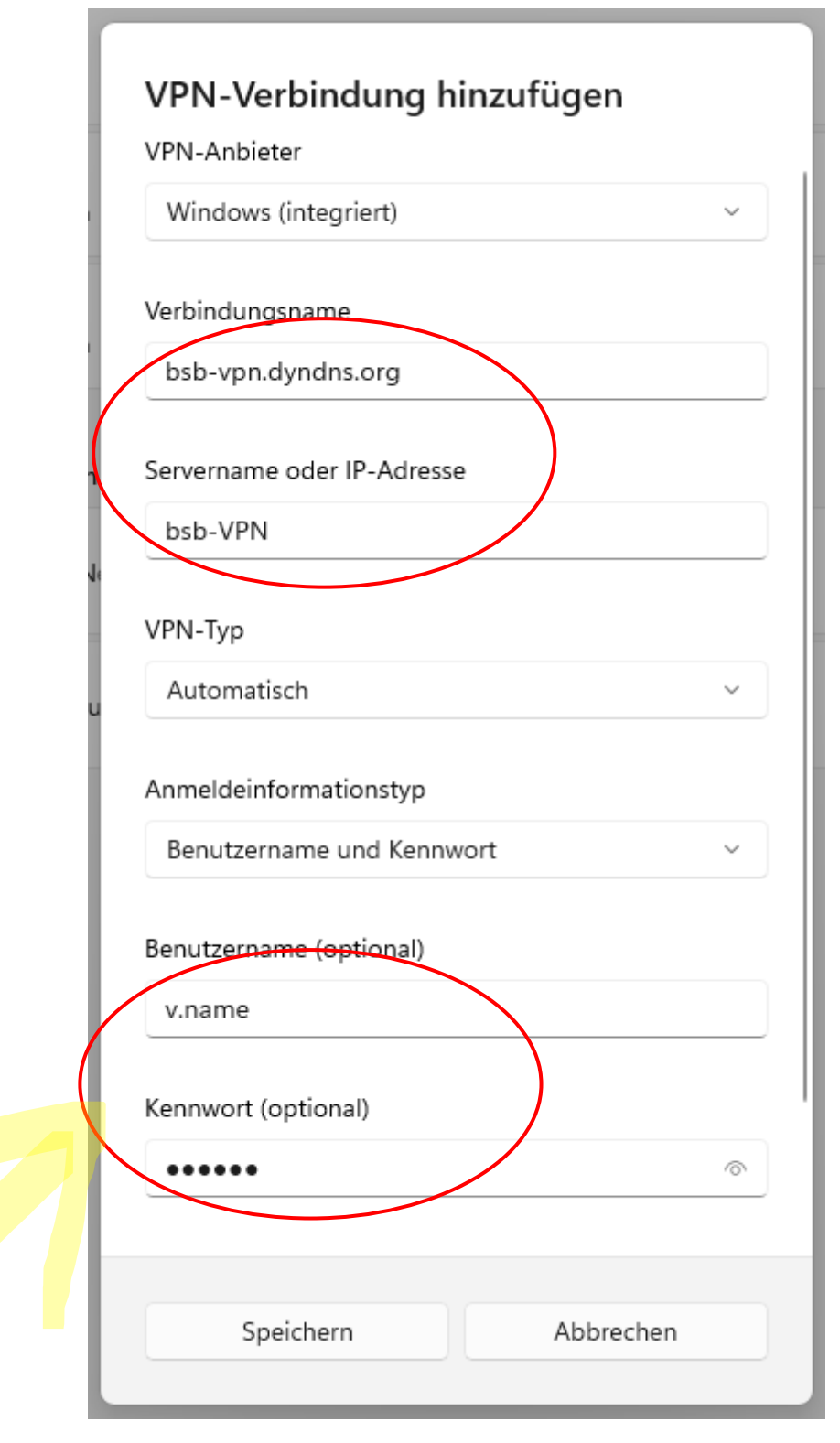

**Bitte den Benutzername und das Kennwort eintragen, dass Sie erhalten haben.**

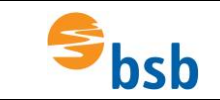

### **VPN-Verbindung starten:**

*Vor jedem Start von NX muss die Verbindung zum Lizenzserver wie folgt aufgebaut werden:*

Klick mit linker Maustaste auf:

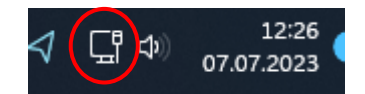

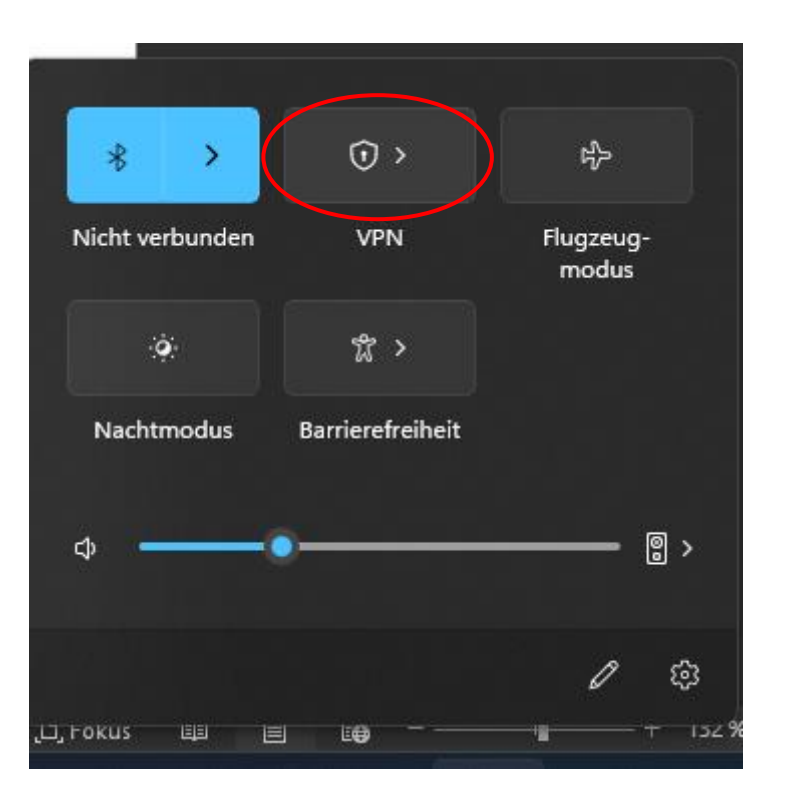

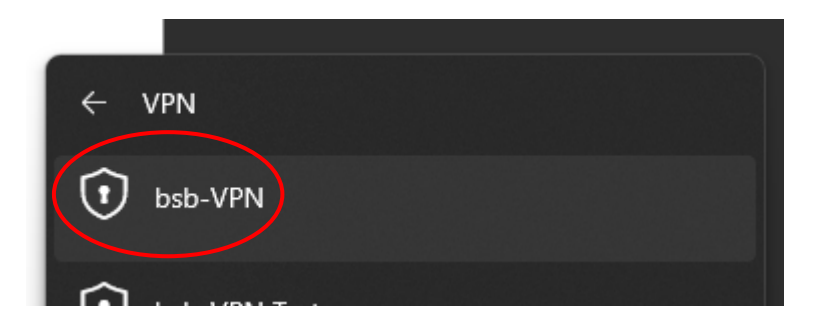

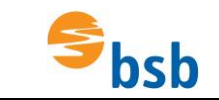

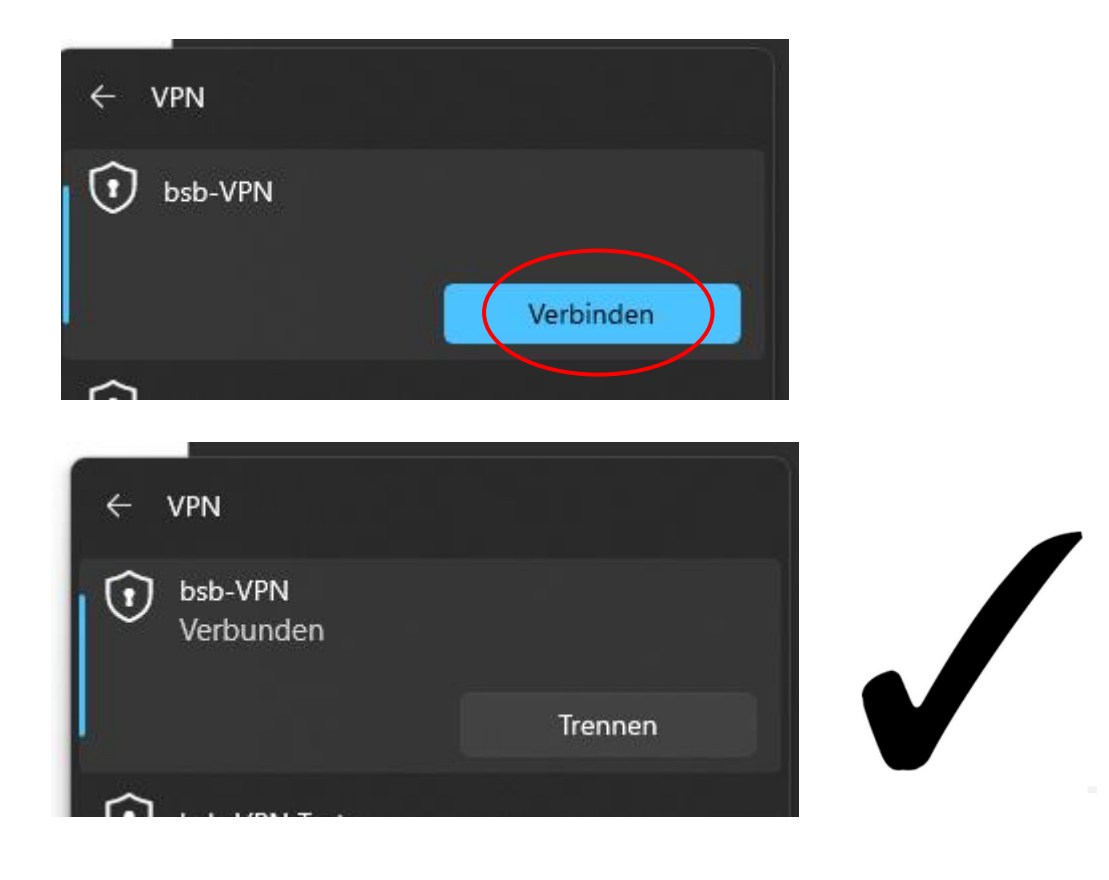

## **Installation von NX11**

Die Dateien müssen von Schulserver kopiert oder von Microsoft 365 heruntergeladen werden. Sofern diese noch gepackt sind, entpacken und entpackte Dateien in einen Ordner (z.B. NX2306) kopieren.

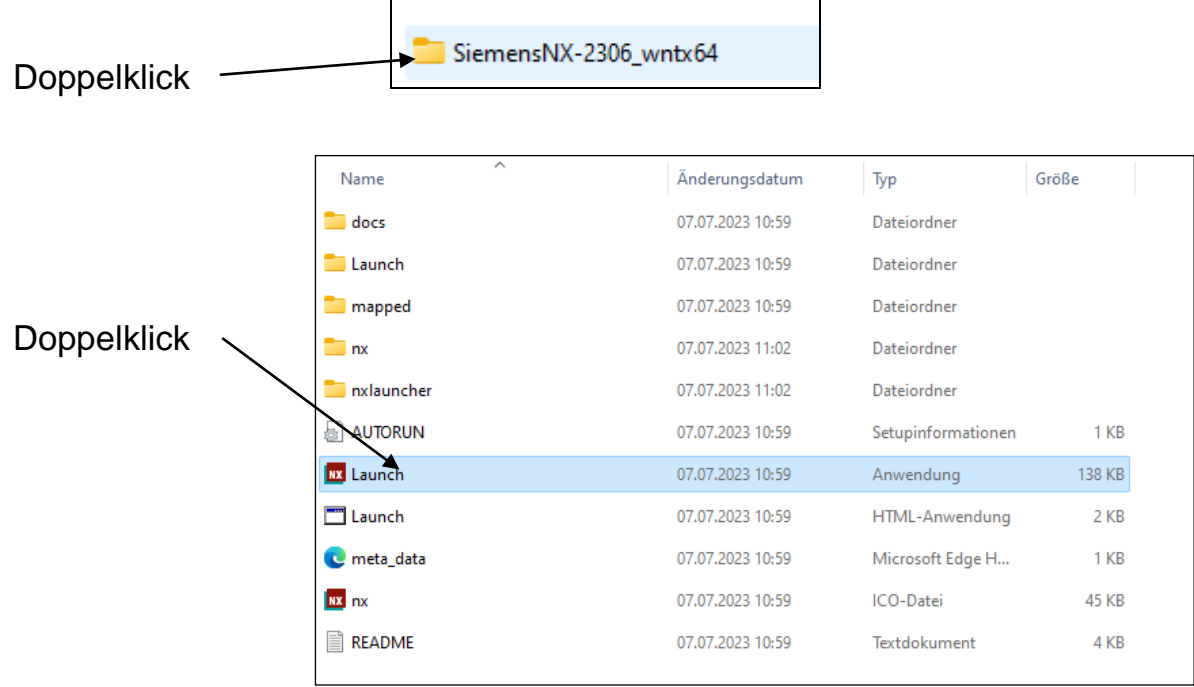

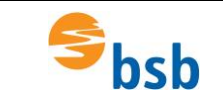

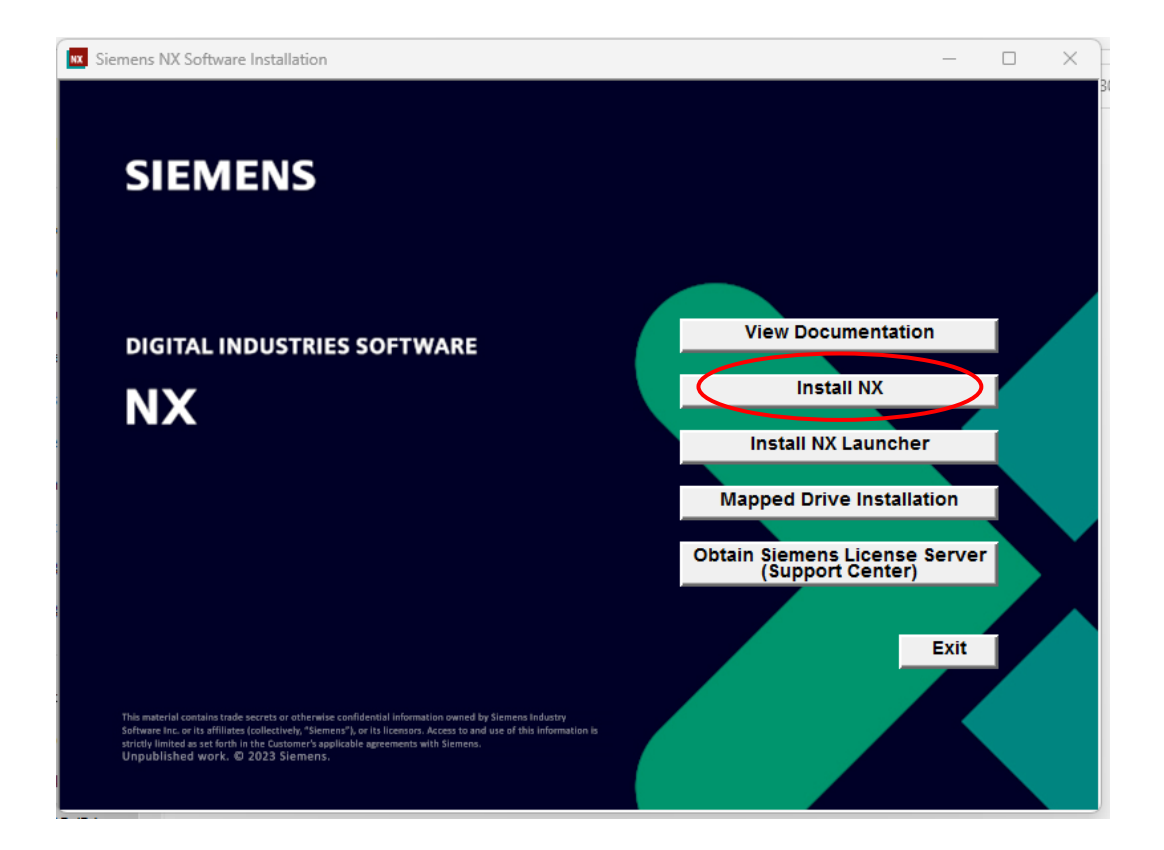

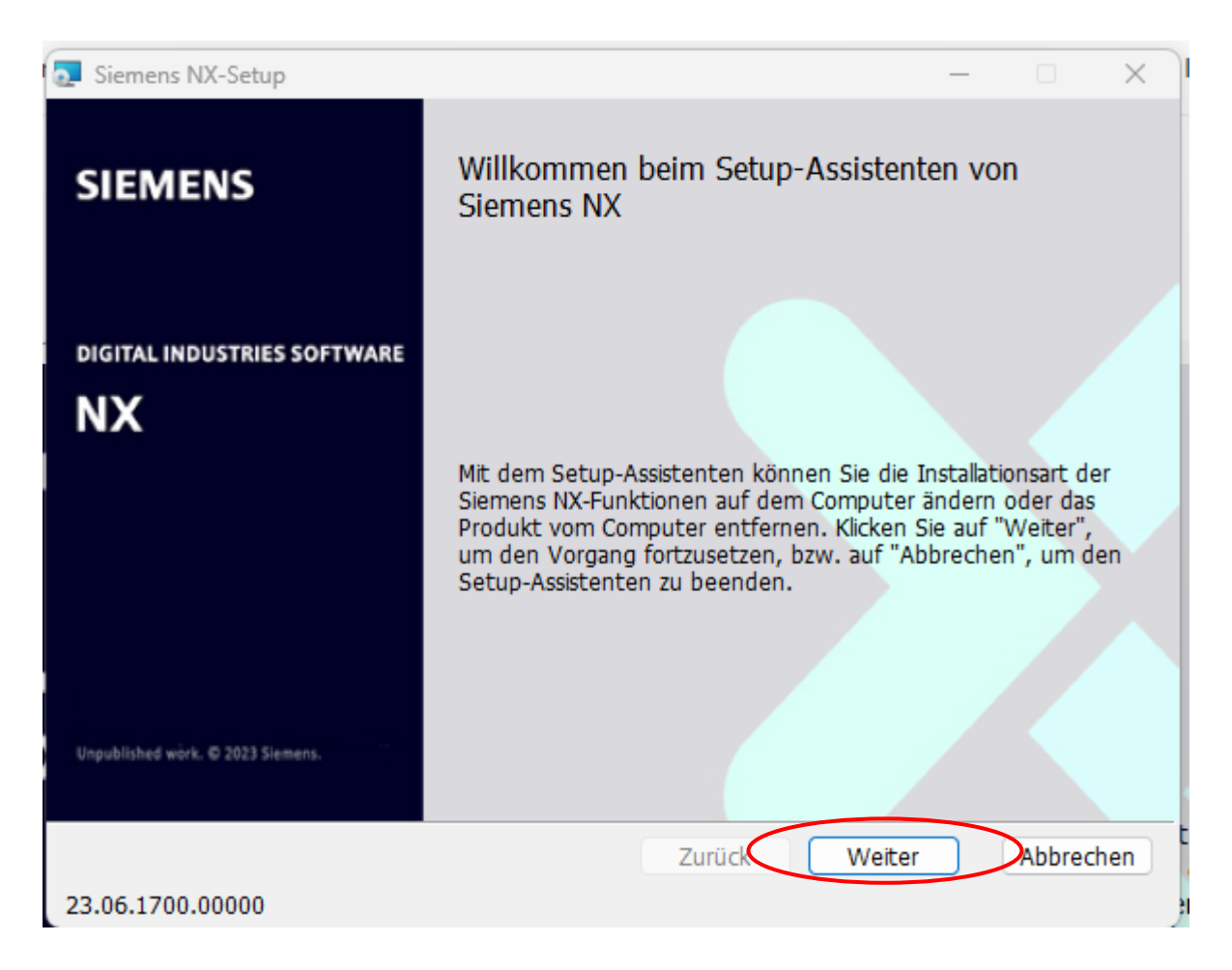

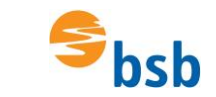

Deutsche Sprache auswählen und OK anklicken.

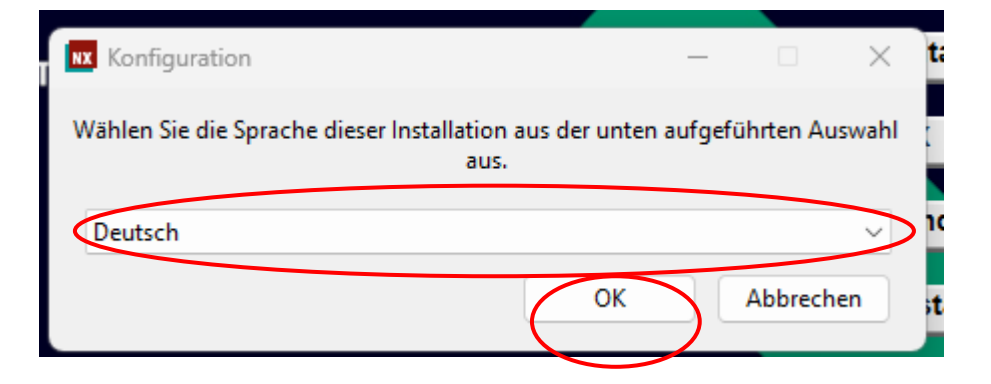

Evtl. erscheinen jetzt Abfragen bzgl. der Installation, die mit Ja bestätigt werden müssen.

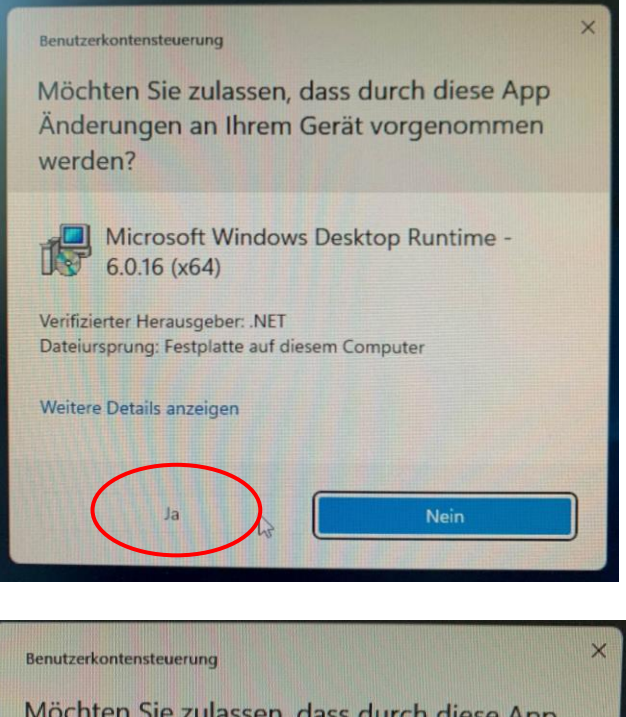

Möchten Sie zulassen, dass durch diese App Änderungen an Ihrem Gerät vorgenommen werden?

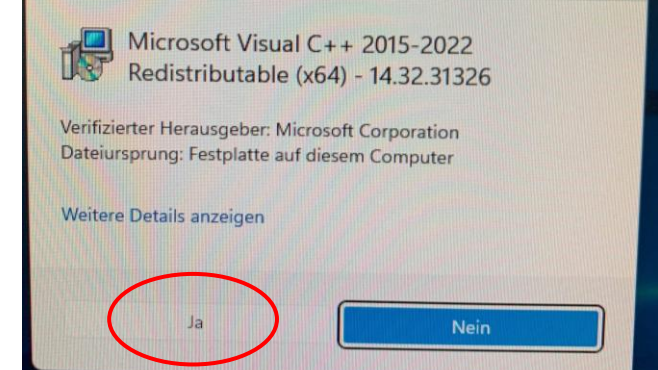

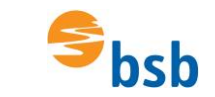

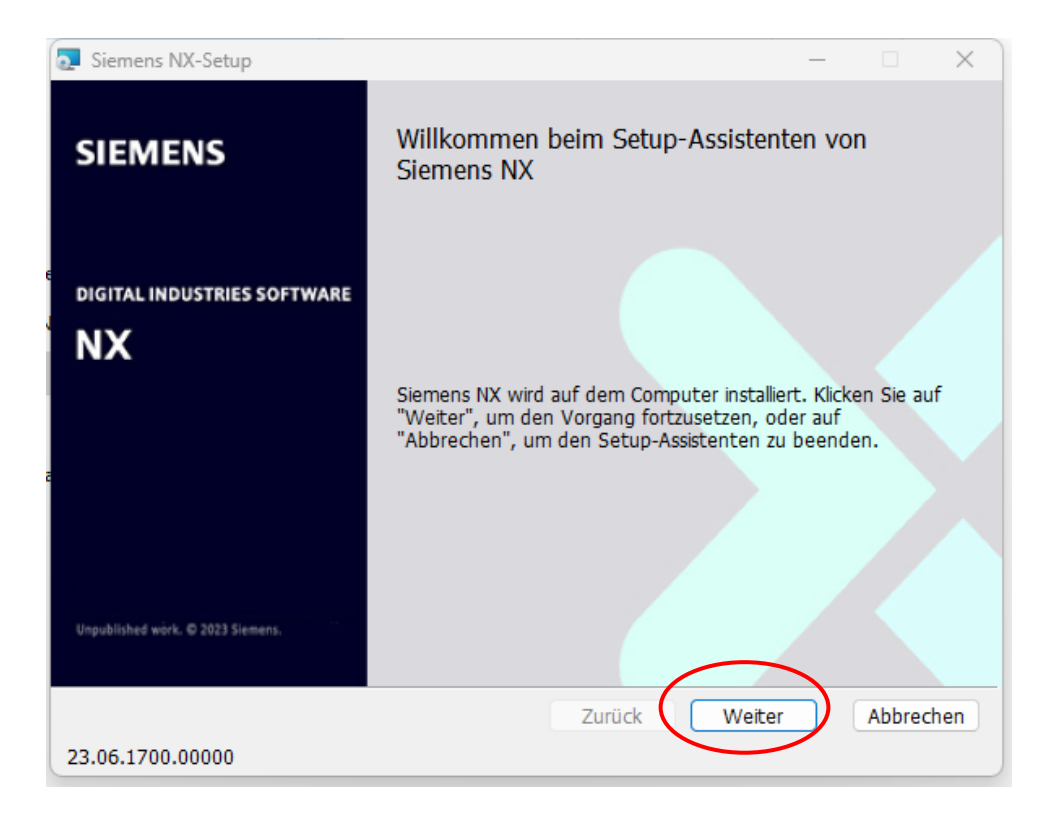

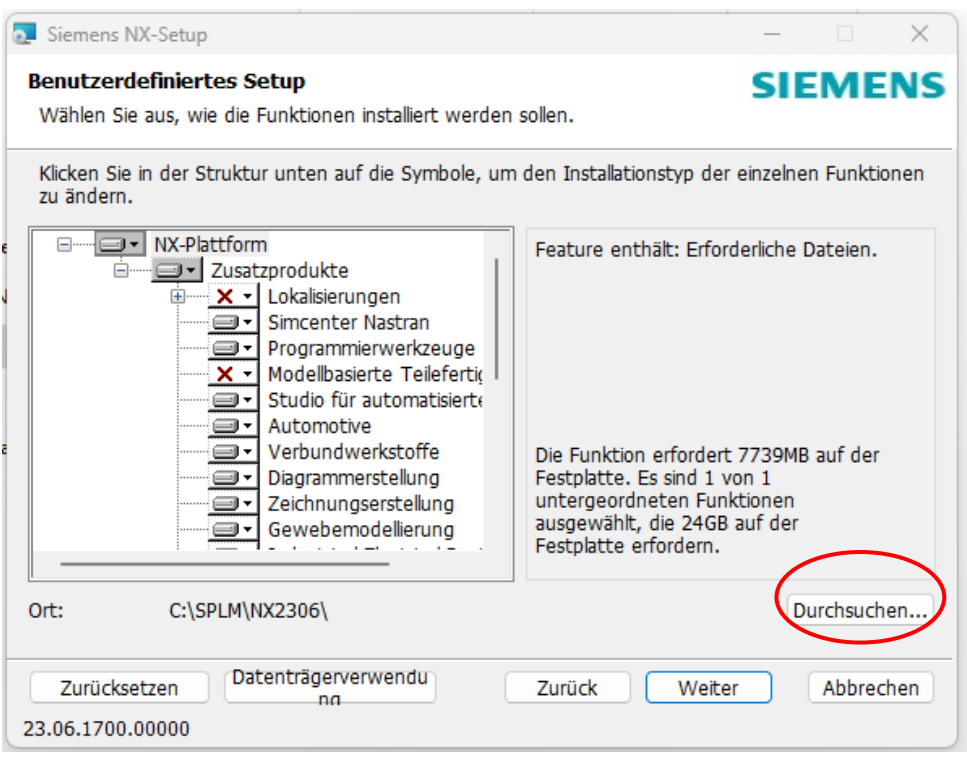

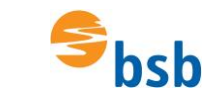

Bitte den Speicherort wie gewünscht auf dem Rechner auswählen. In der Schule wird unter: C:\SPLM\NX2306 installiert.

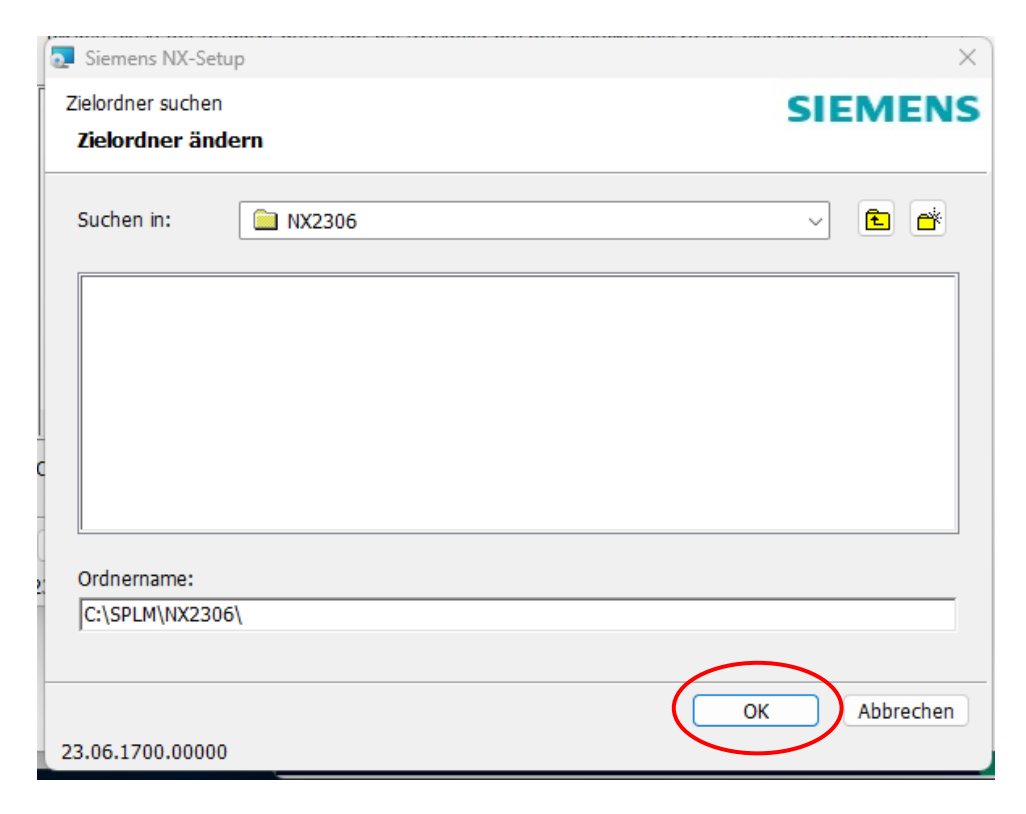

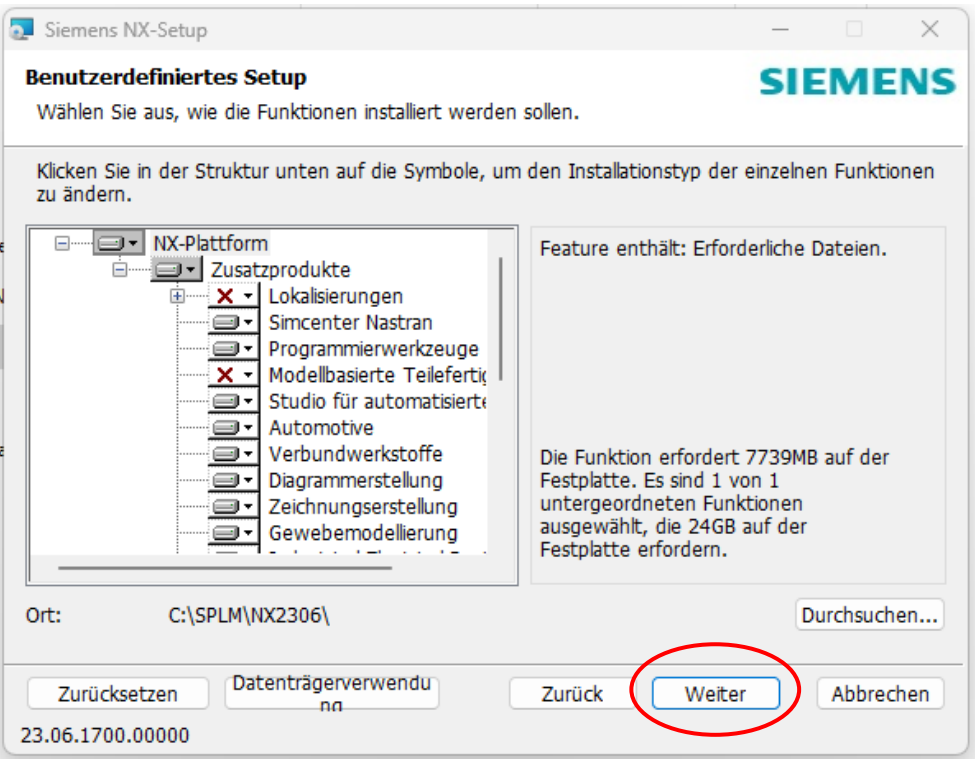

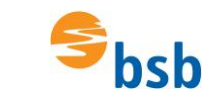

23.06.1700.00000

### Lizenzserver kontrollieren bzw. eingeben:

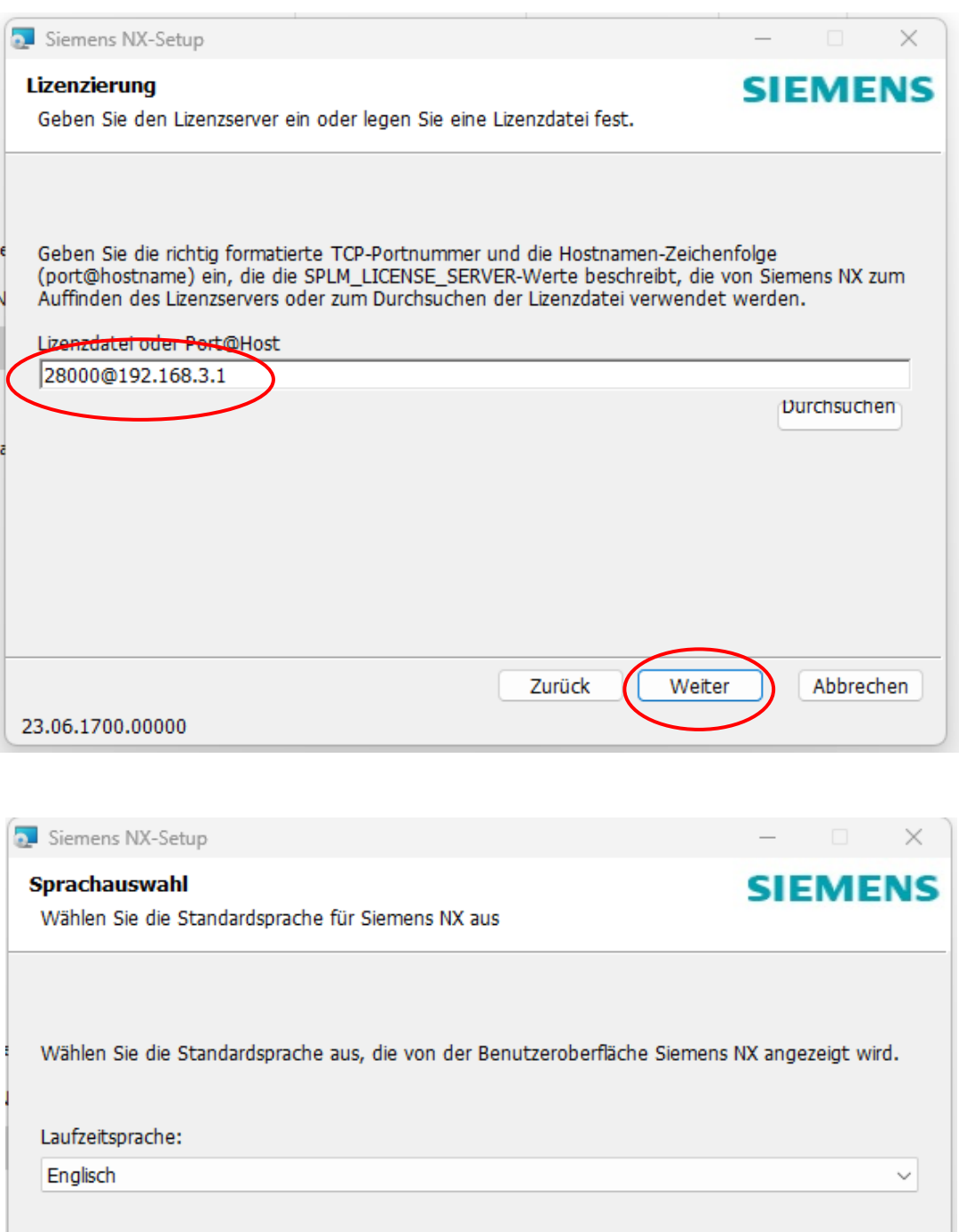

Abbrechen

Weiter

Zurück

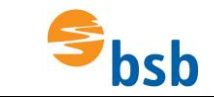

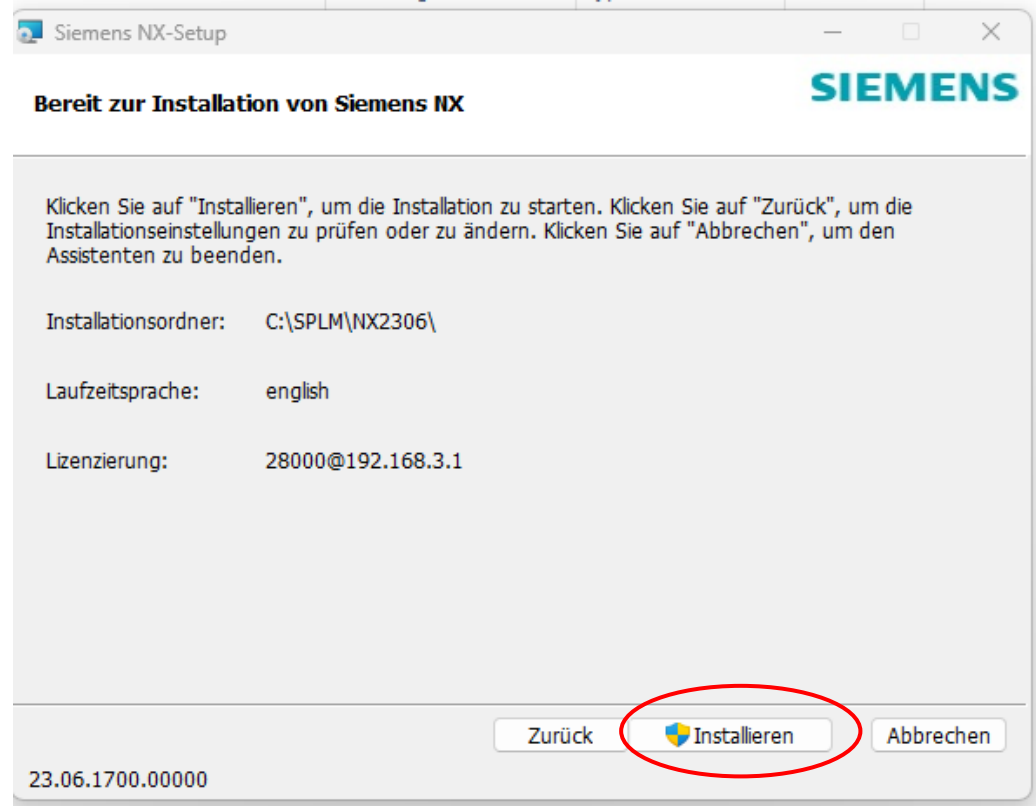

Evtl. erscheint jetzt eine Abfrage bzgl. der Installation, die mit Ja bestätigt werden muss.

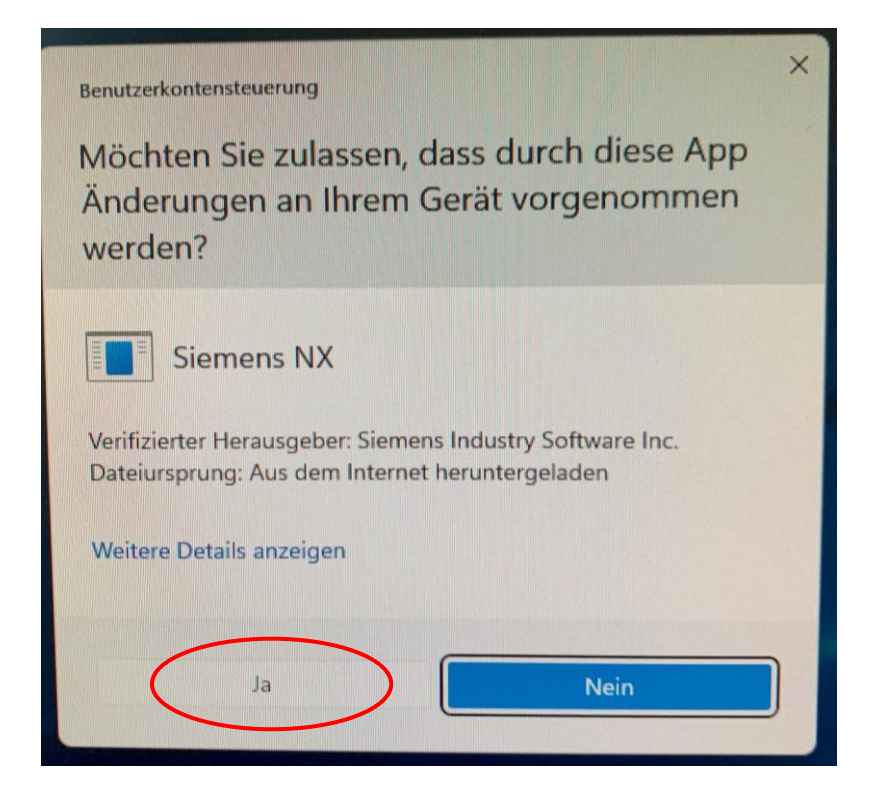

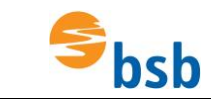

Warten….

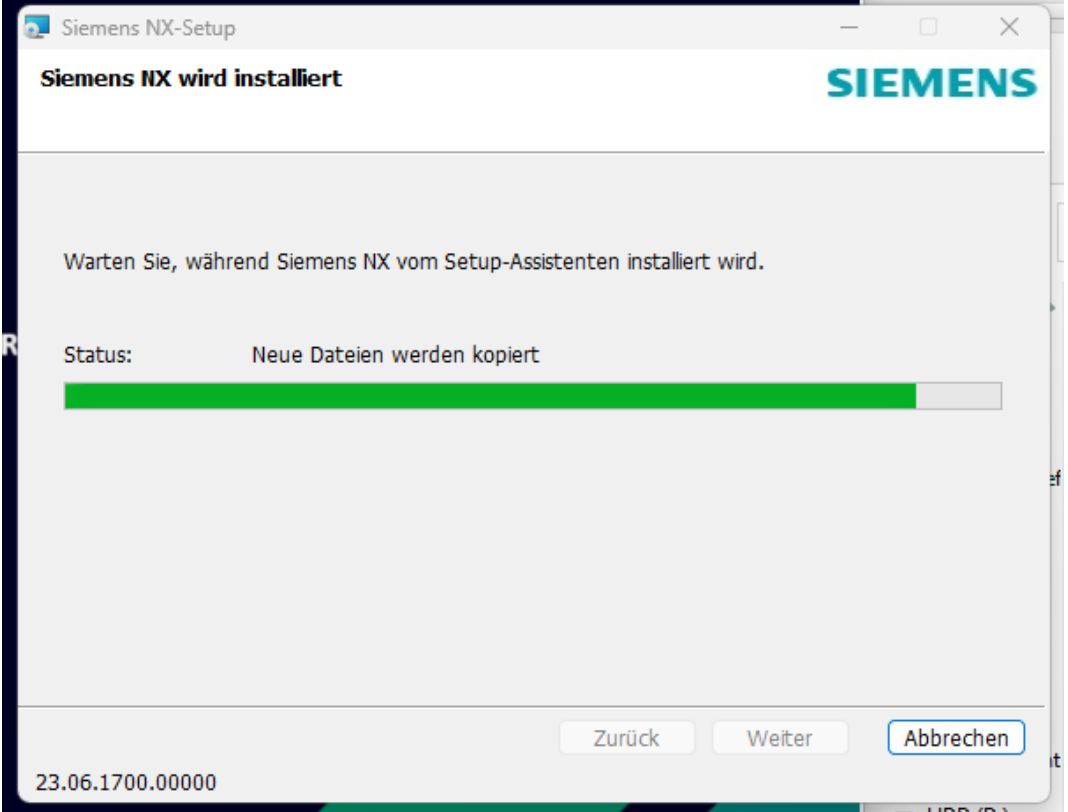

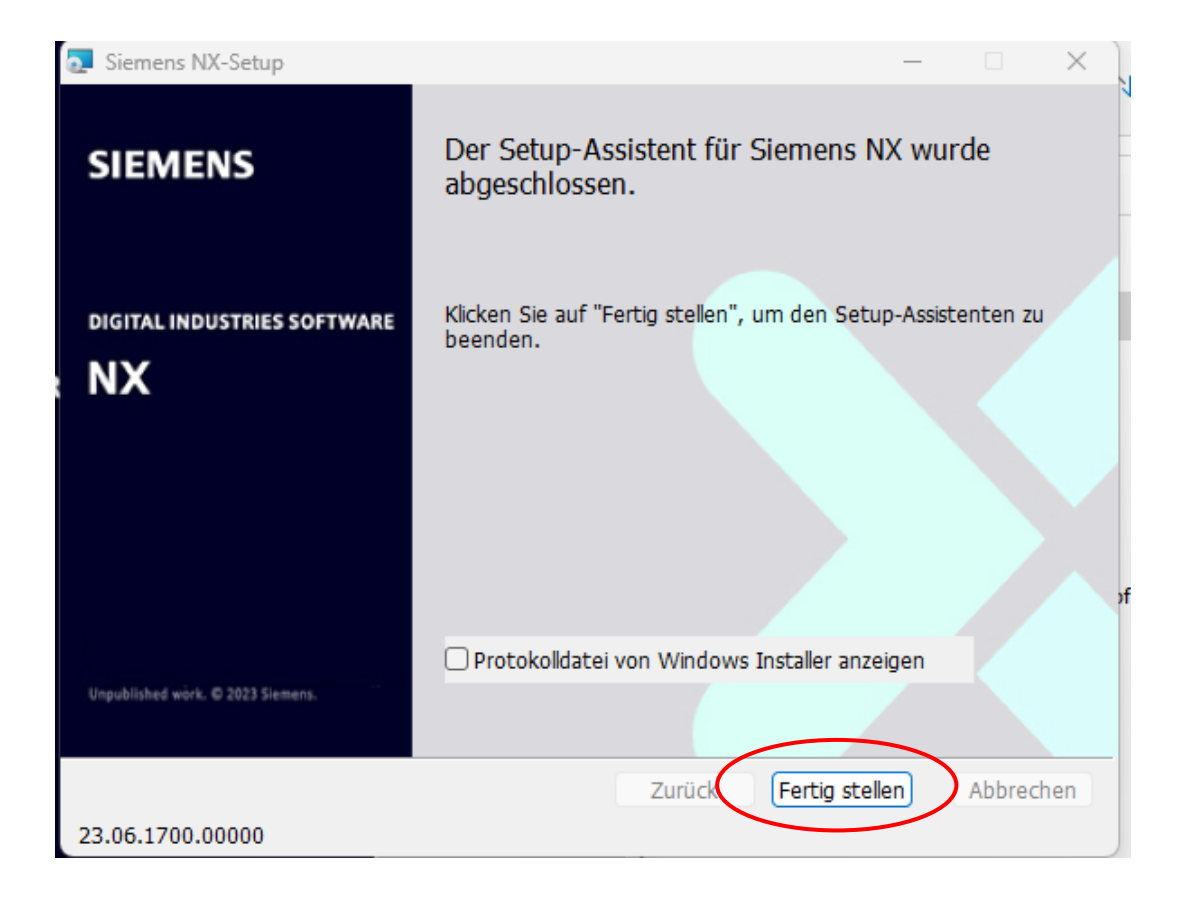

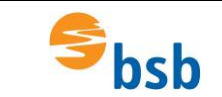

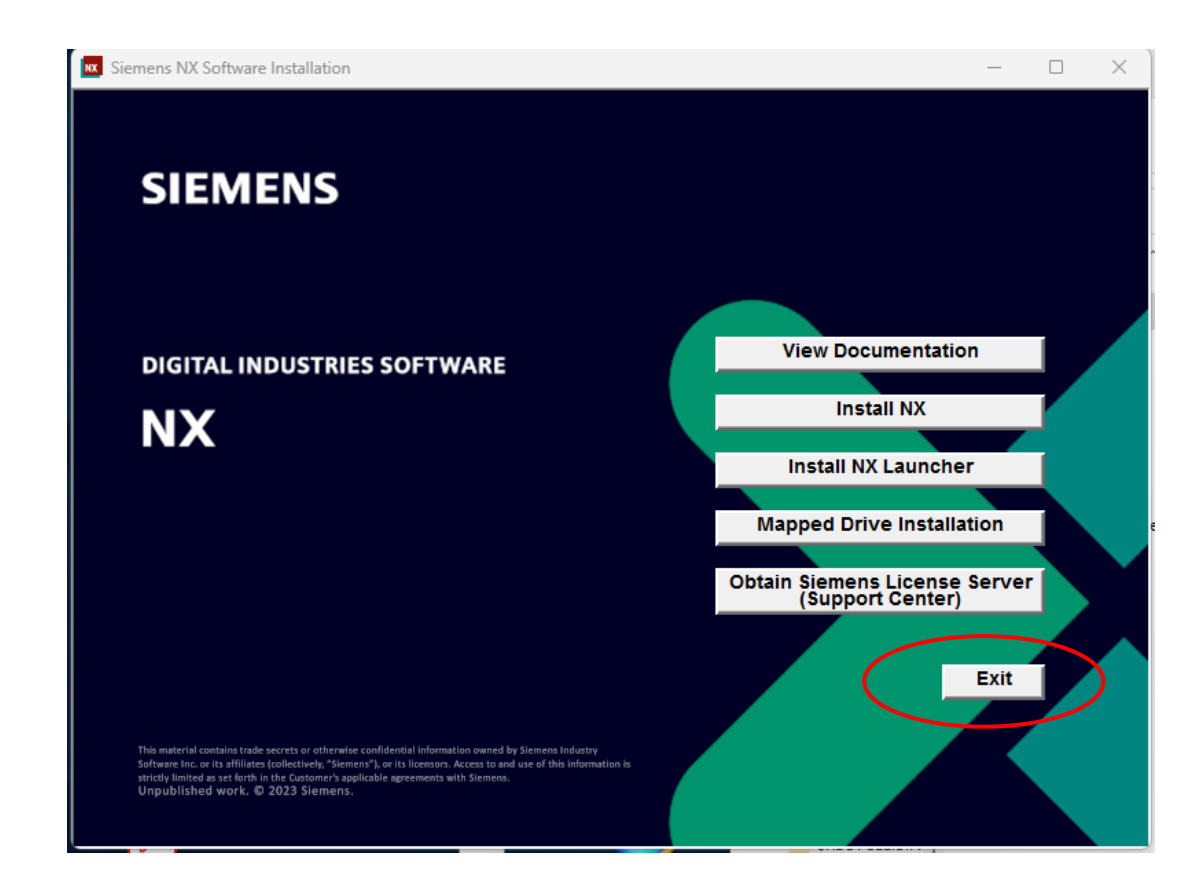

Lizenz auswählen:

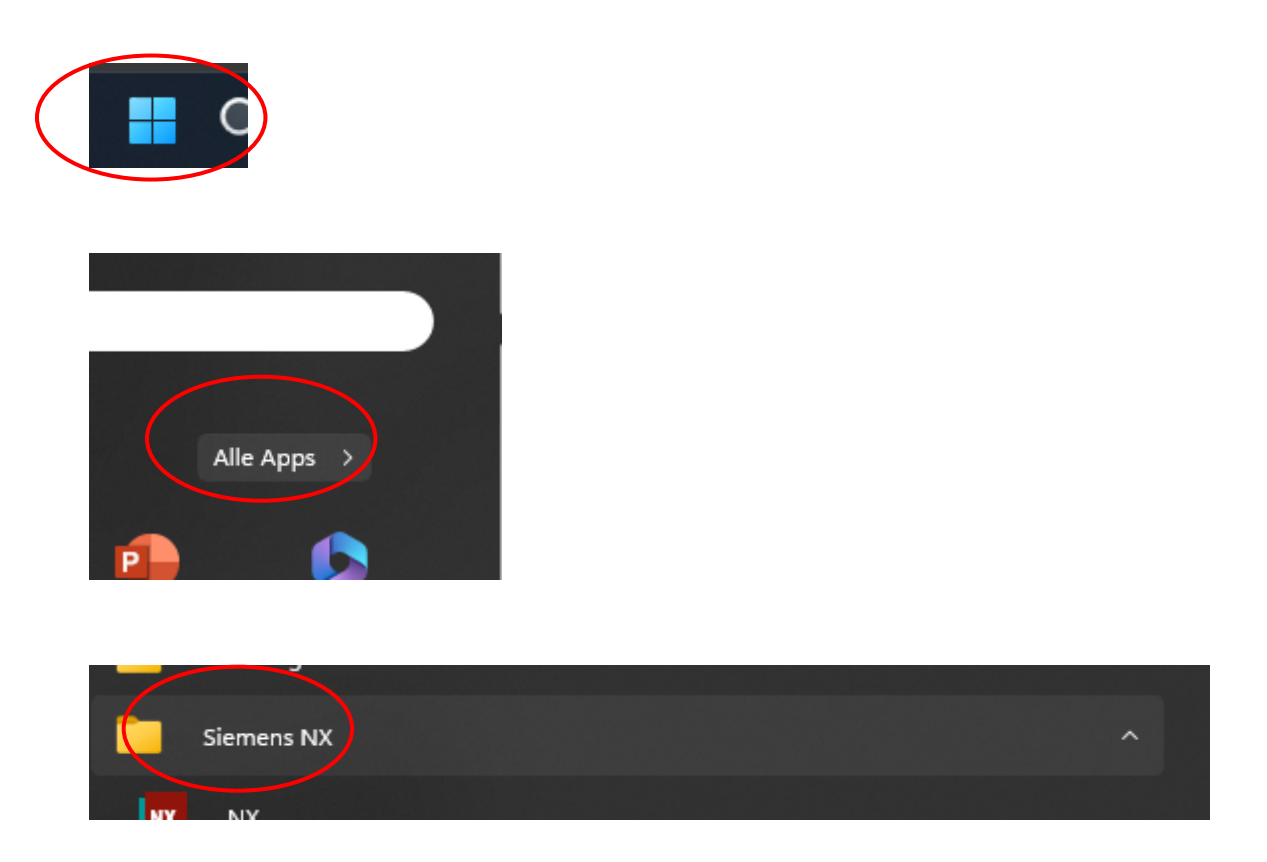

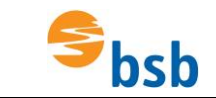

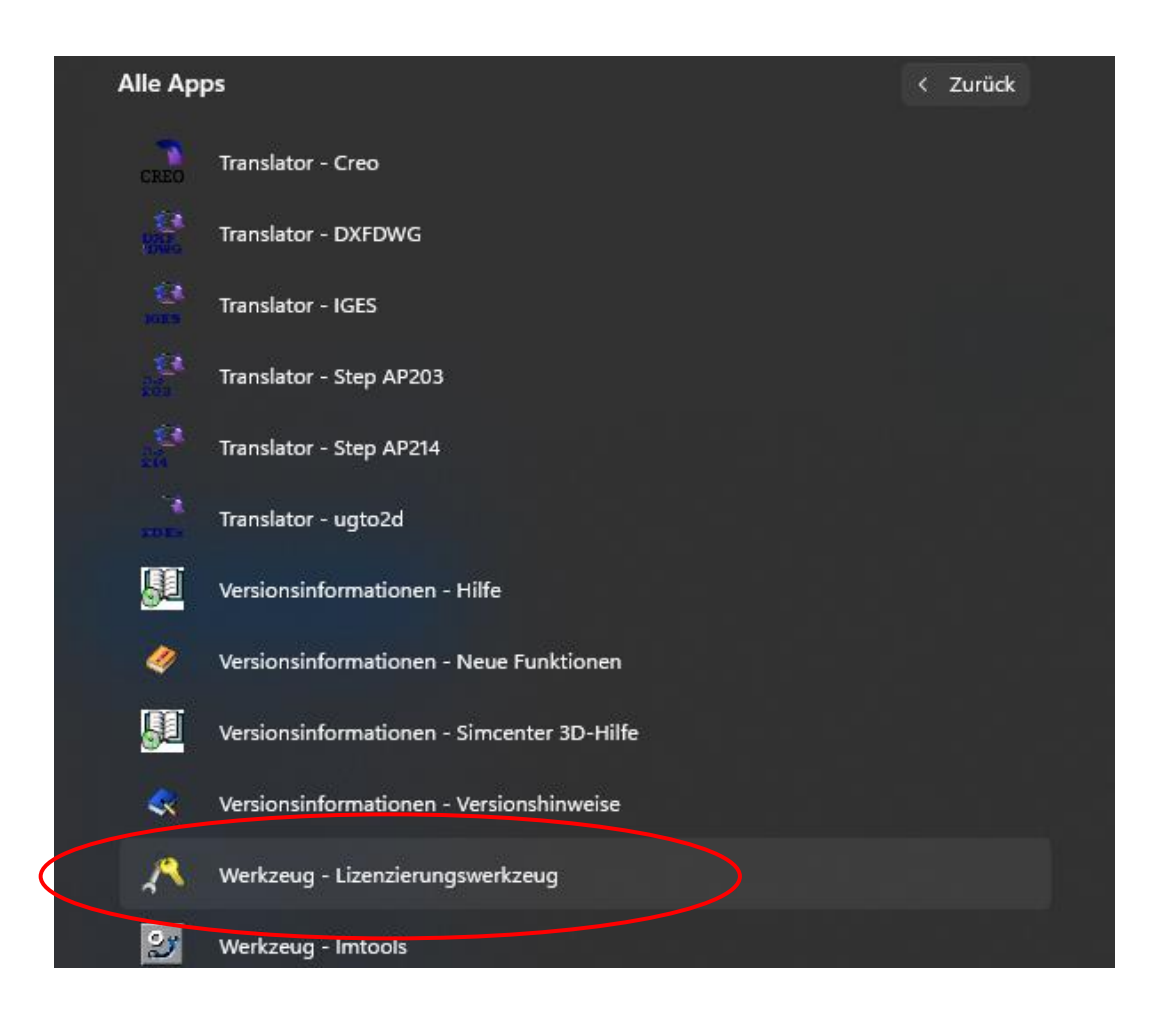

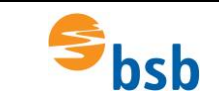

#### Installation VPN-Verbindung und NX2306 unter Windows 11

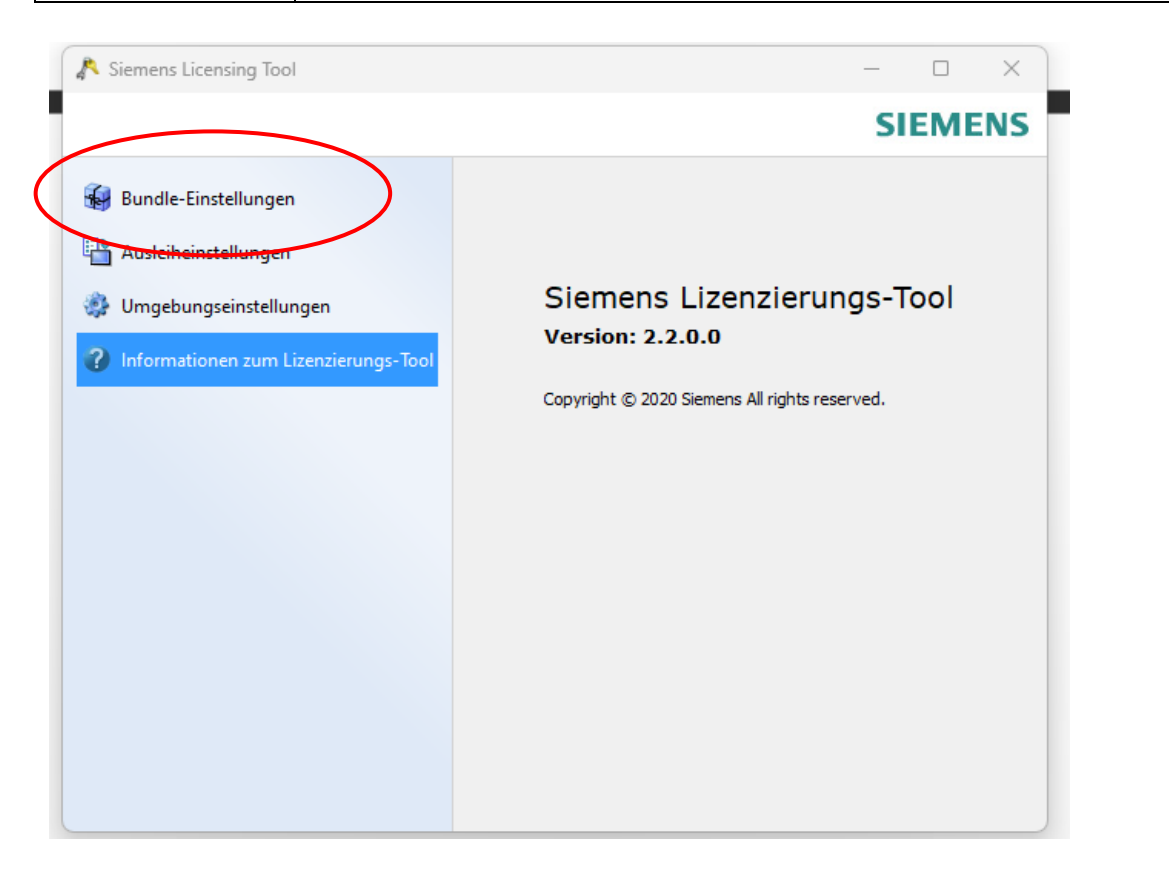

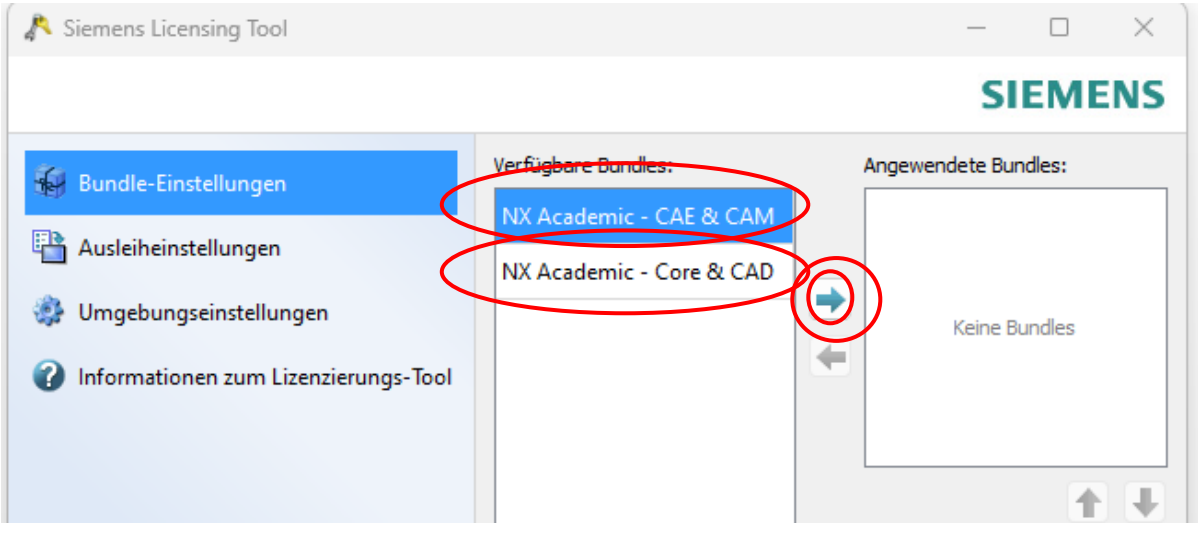

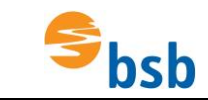

#### Installation VPN-Verbindung und NX2306 unter Windows 11

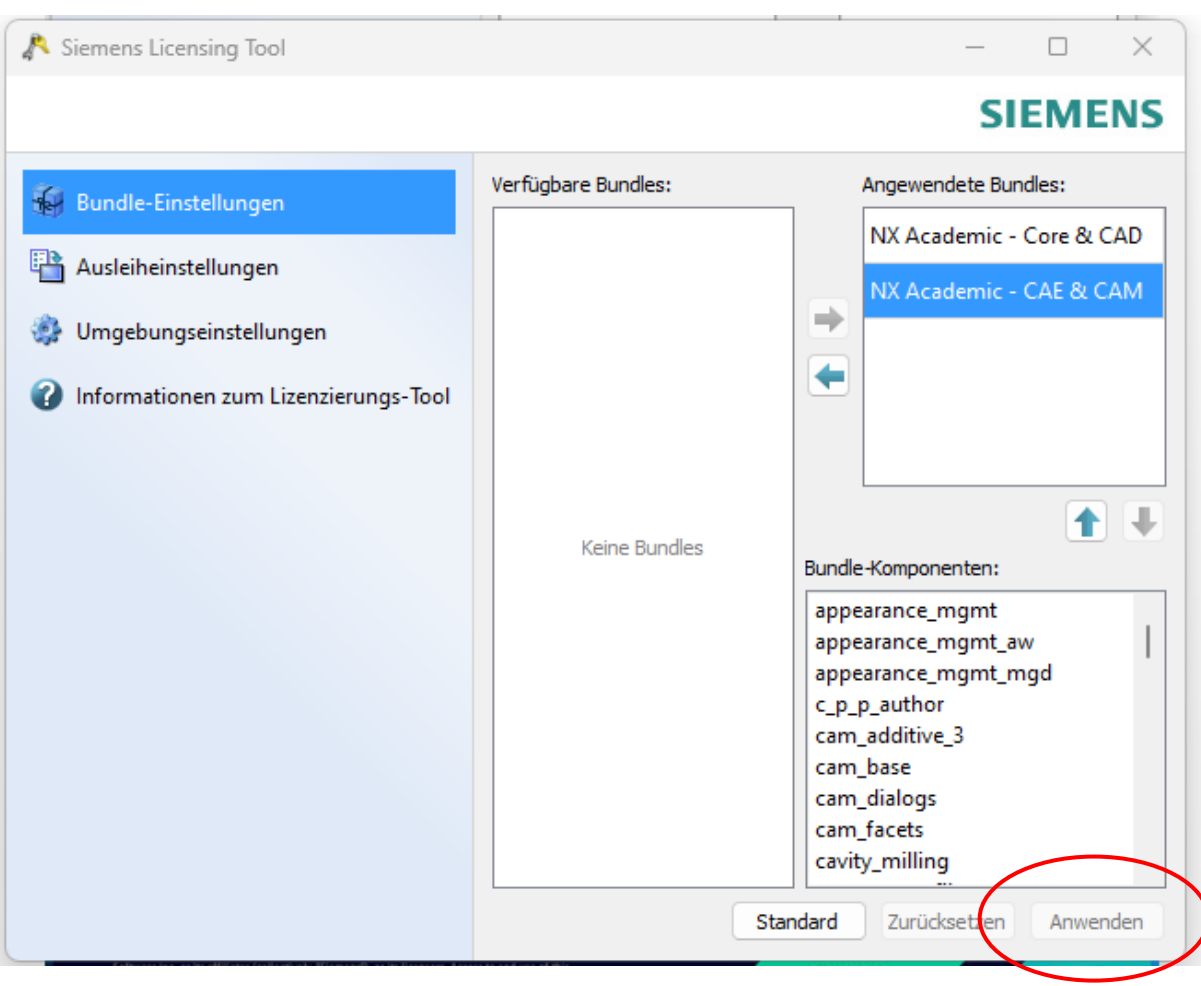

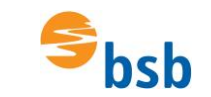

#### Installation VPN-Verbindung und NX2306 unter Windows 11

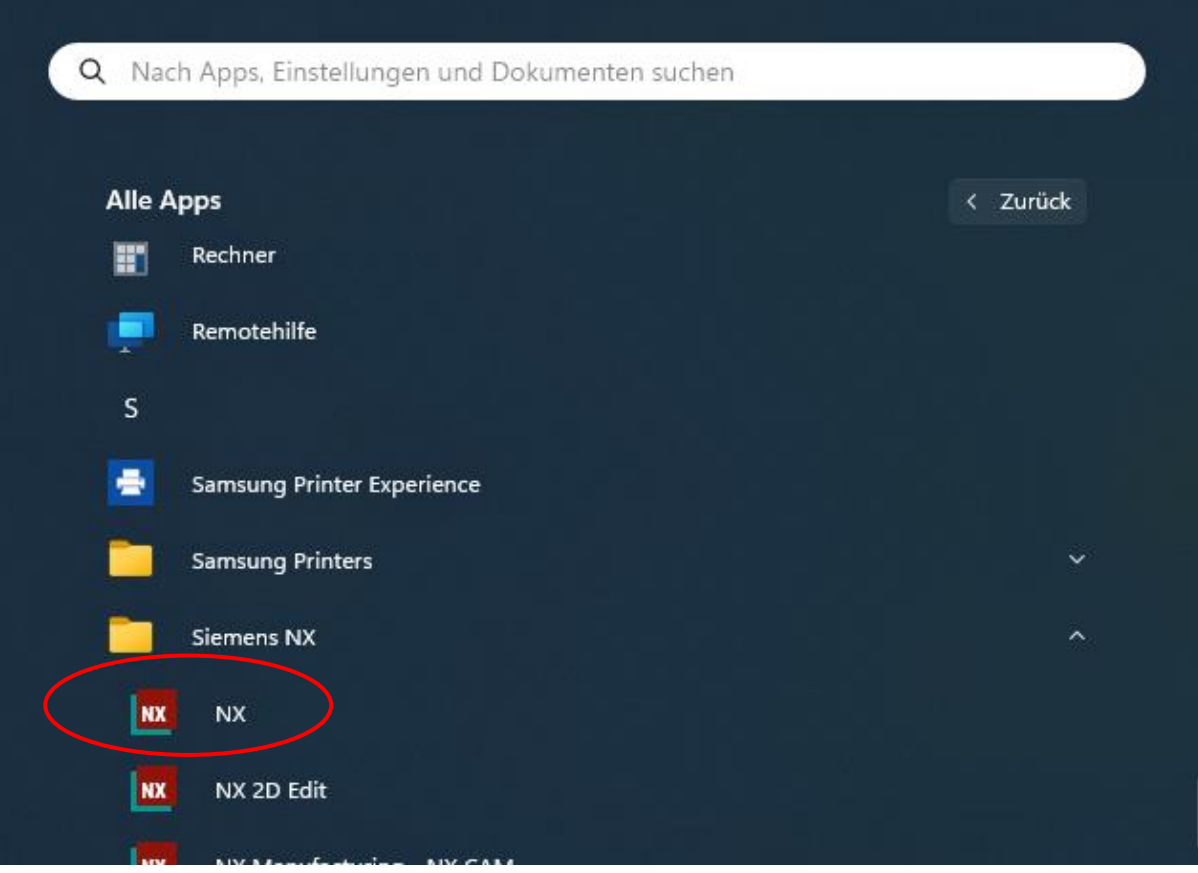

## NX startet jetzt…

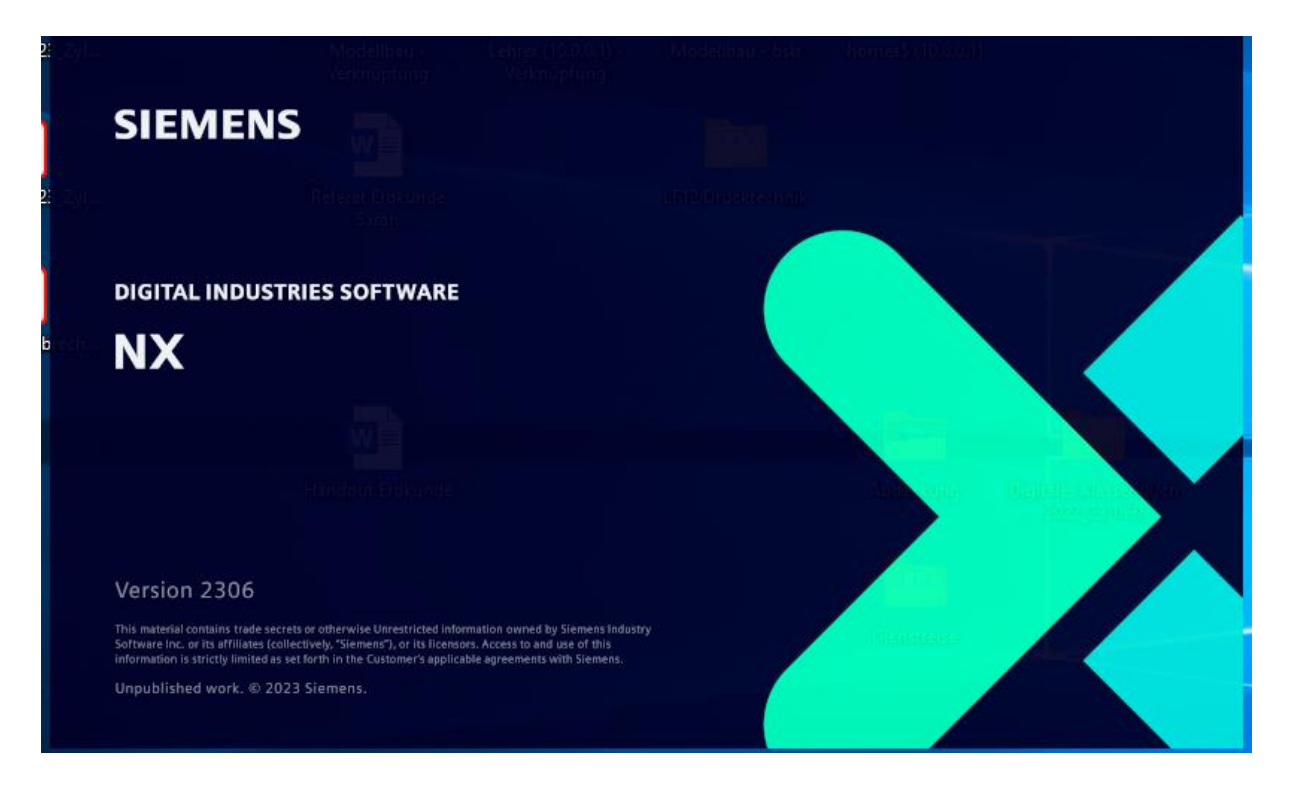

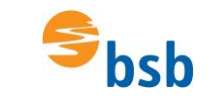

### Evtl. noch das Programm bei der Firewall zulassen:

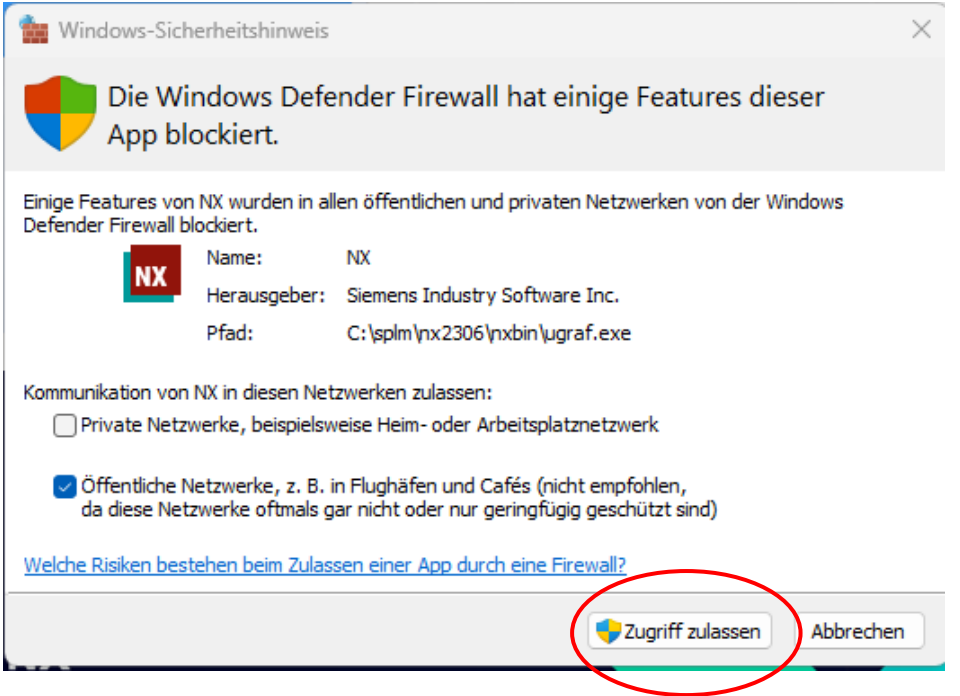

Sofern NX in englischer Sprache startet:

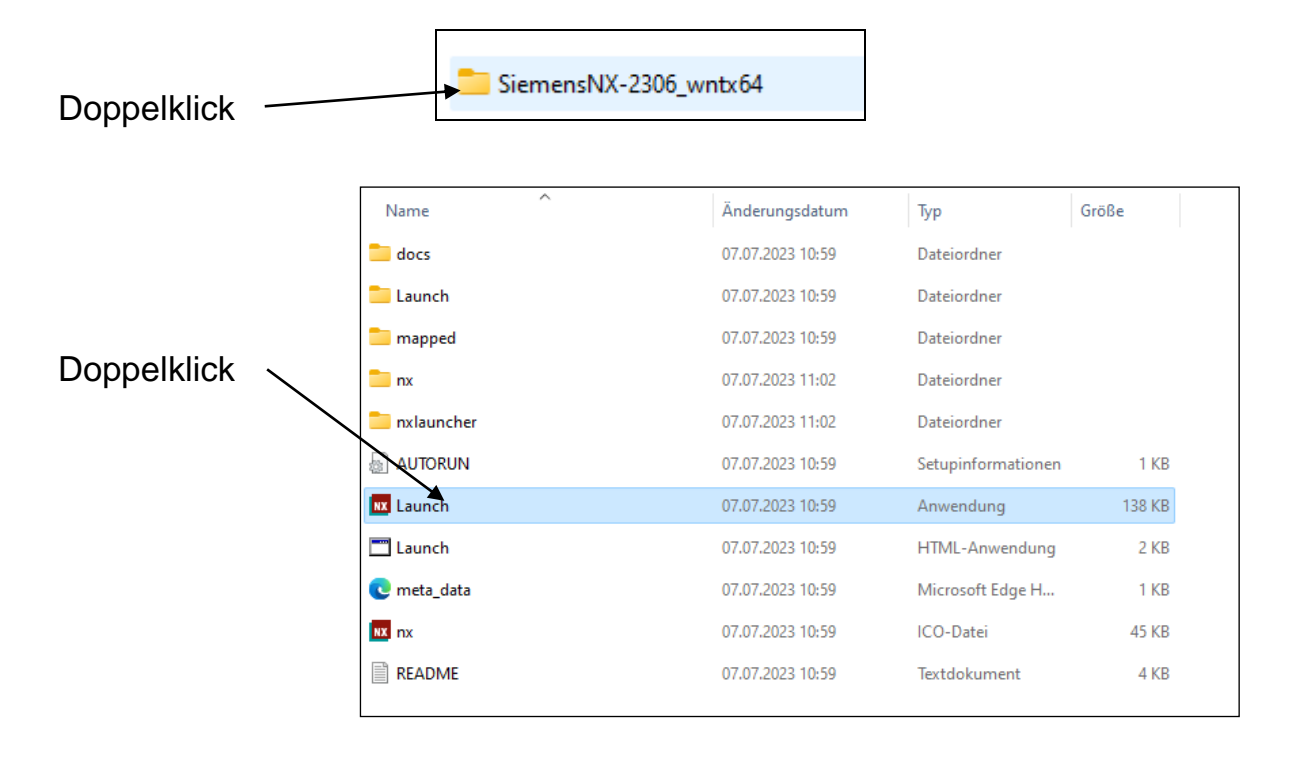

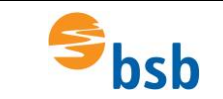

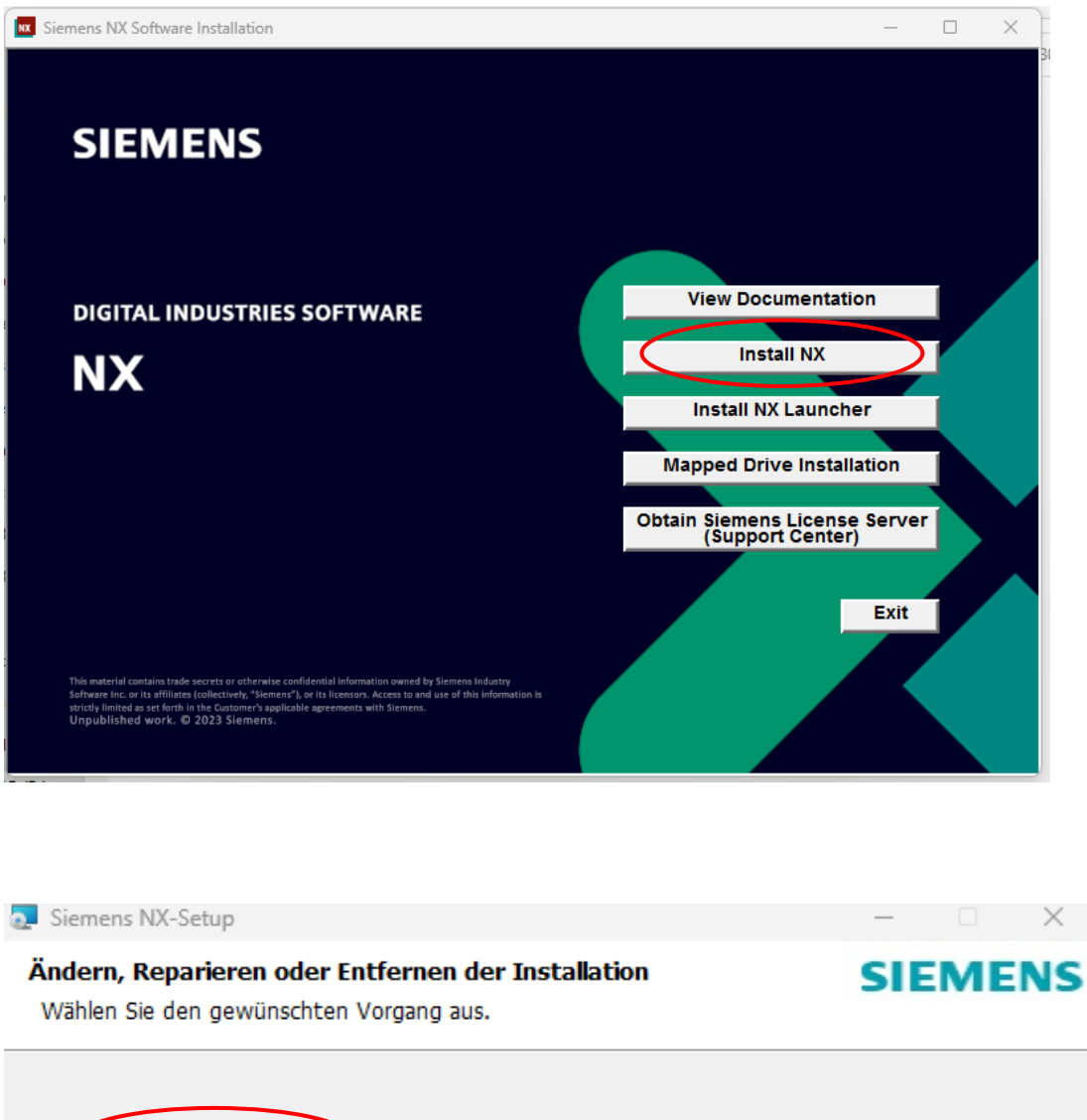

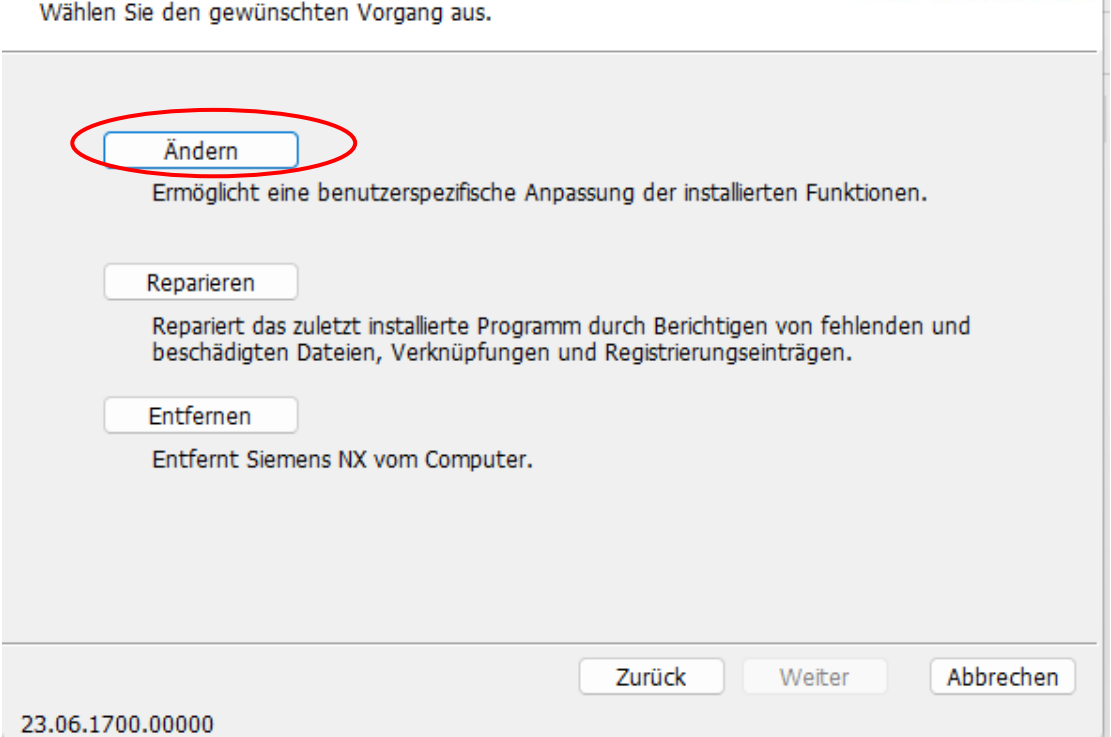

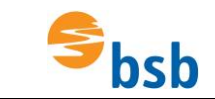

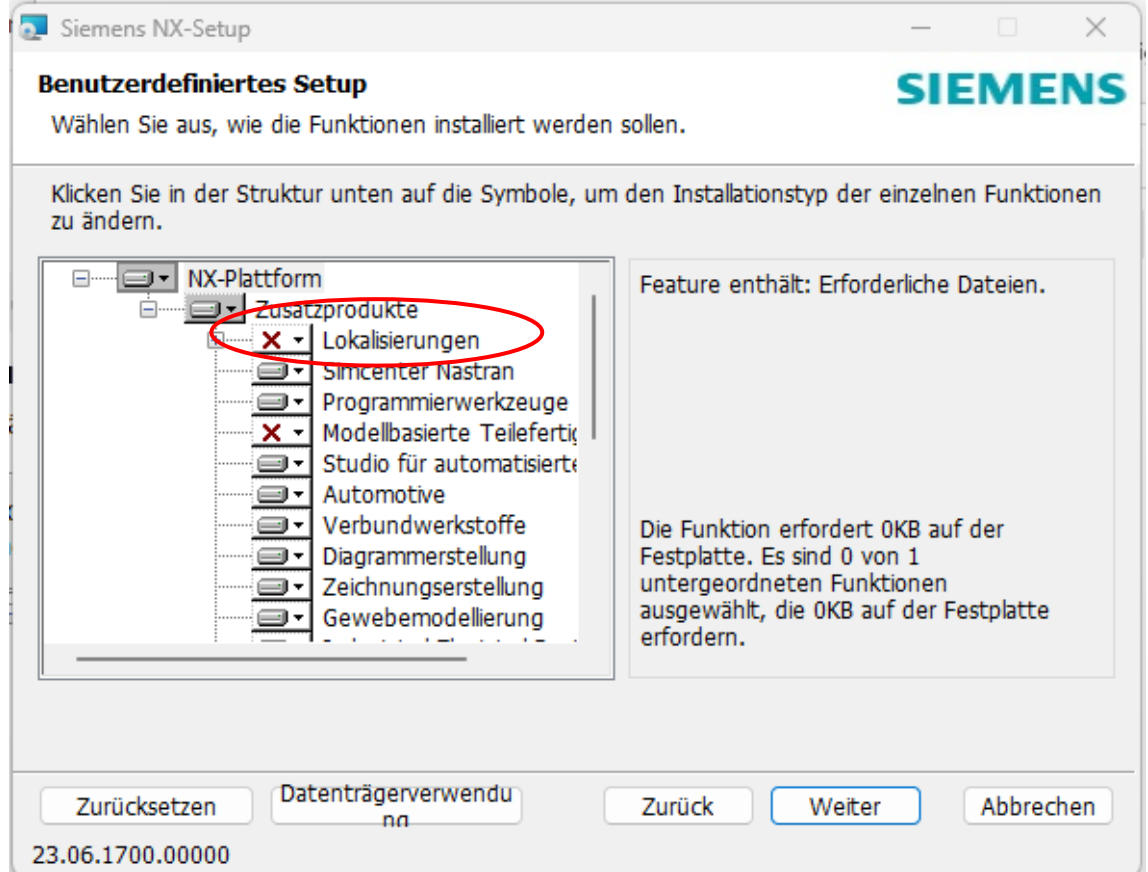

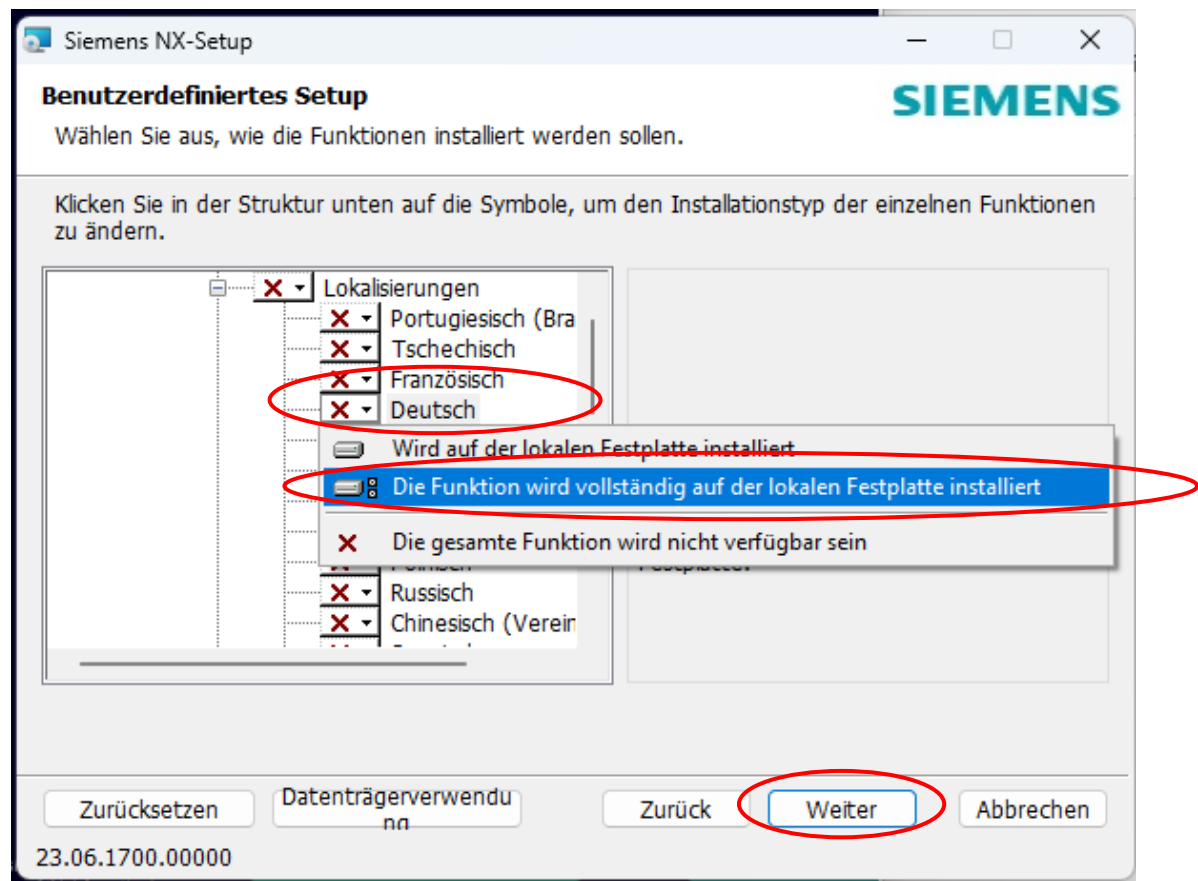

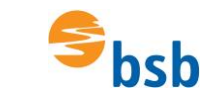

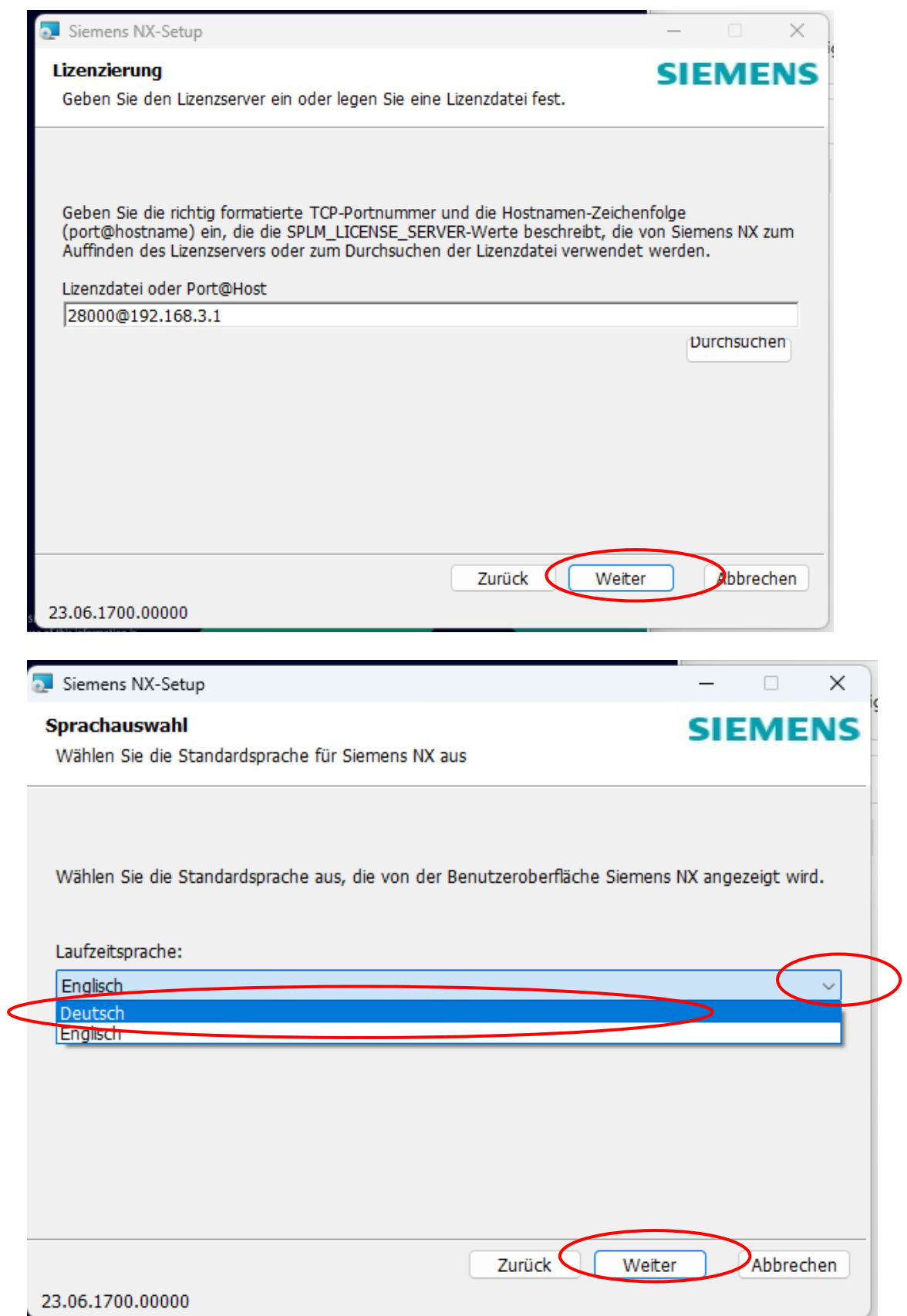

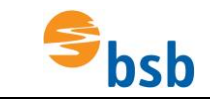

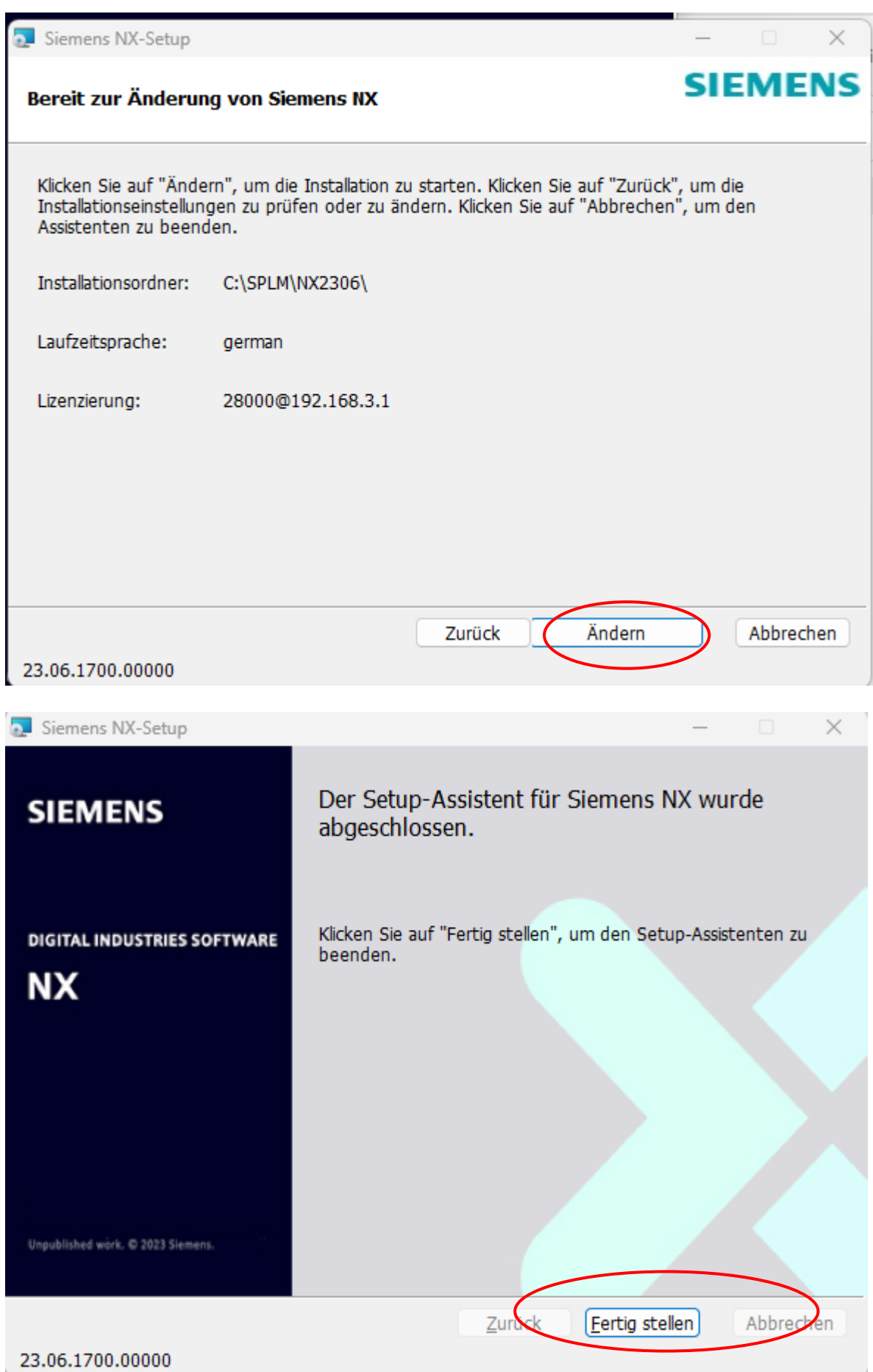